## **MIPAL** Pocket PC A636N/A632N

# Guide de démarrage

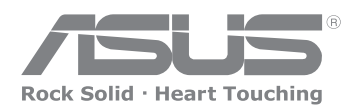

15G06A238140

#### **Se familiariser avec le MyPal Caractéristiques avant Caractéristiques des côtés mini SD Slot pour carte Mini SD (MyPal A632N uniquement) Ecran LCD tactile MyPal A636N: LED Bluetooth/Wi-Fi/ GPS MyPal A632N: LED Bluetooth/GPS** LED d'alimentation/notification **Bouton Calendrier Bouton de sélection de Mode/Tâche Bouton de lancement Haut-parleur Bouton Notes (enregistrements vocaux) Port Infrarouge (IR) Bluetooth** Wi-Fi GPS **Notification Alimentation**

**NOTE** Pour effectuer une réinitialisation matérielle, appuyez simultanément sur la touche haut-parleur (-) ainsi que sur le bouton de sélection de mode, tout en pressant l'interrupteur

**Bouton Contacts**

**Bouton de navigation à 4 directions**

> Reset avec la pointe du stylet. Un message d'avertissement apparaît. Pressez sur  $\mathbf{\mathbf{\cup}}$  pour restaurer les paramètres par défaut.

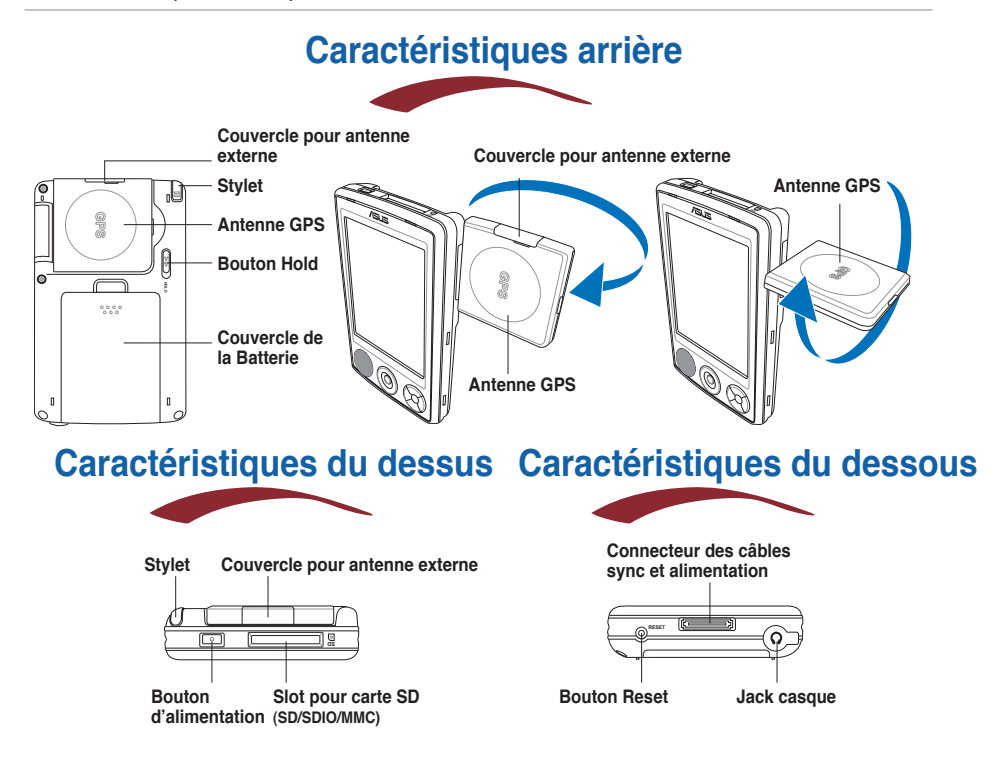

## **Configurer MyPal**

**NOTE** Installez la batterie avant de connecter l'adaptateur secteur à une source d'alimentation. Voir "Installer et retirer la batterie" du Manuel de l'utilisateur pour une installation correcte de la batterie.

#### **Connecter l'adaptateur d'alimentation et charger la batterie**

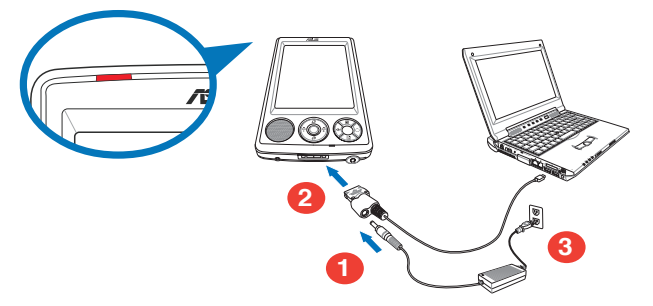

**NOTE** La LED de statut de la charge batterie s'allume en rouge lorsque la batterie est en cours de chargement et en vert lorsque celle-ci est pleine.

#### **Utiliser le kit voiture GPS**

**Le kit voiture inclut une base et un col-de-signe. Utilisez le chargeur allume cigare pour alimenter l'appareil en courant continu depuis l'allume cigare de votre véhicule.**

- **1. Sécurisez le col-de-signe au pare-brise du véhicule.**
- **2. Faites délicatement glisser l'appareil dans sa base.**
- **3. Connectez le chargeur allume cigare au jack d'alimentation situé en bas de la base.**
- **4. Branchez l'autre extrémité du chargeur au connecteur allume cigare du véhicule.**

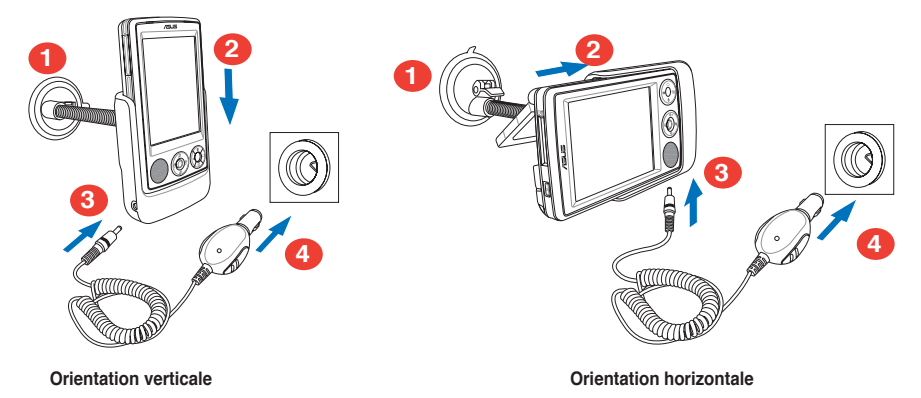

**NOTE** L'appareil doit être placé avec précaution sur son socle pour éviter d'endommager son connecteur 26 broches.

## **Synchroniser MyPal**

**Utiliser le CD contenant les programmes compagnons pour installer Microsoft® ActiveSync® sur votre ordinateur de bureau ou PC portable. ActiveSync est déjà installé sur votre Pocket PC.**

**NOTE** Ne connectez pas votre appareil à un ordinateur tant que vous n'avez pas installé ActiveSync.

#### **Connexion à un ordinateur**

**Lorsque MyPal A636/A632N est connnecté au port USB de l'ordinateur, il est possible de synchroniser des données tout en chargeant la batterie**

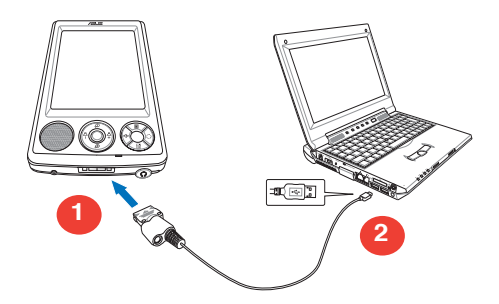

#### **Synchroniser votre appareil avec un ordinateur**

**Une fois connecté, votre appareil est automatiquement synchronisé avec l'ordinateur.**

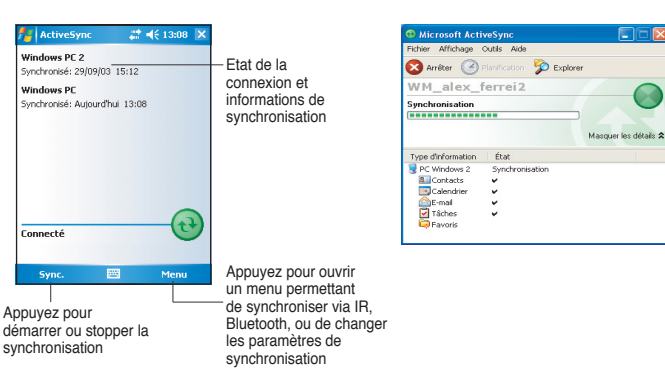

**Statut de la Synchronisation du MyPal**

**Statut de la Synchronisation de votre ordinateur**

## **Utiliser Windows Mobile™ 5.0**

**MyPal fonctionne sous Microsoft Windows MobileTM 5.0 Edition Pocket PC , et est livré avec des applications telles que Outlook E-mail, PowerPoint Mobile, Word Mobile, Excel Mobile, Pocket MSN, Internet Explorer et plus.** 

#### **Ecran Aujourd'hui**

**L'écran Aujourd'hui apparaît lorsque vous allumez votre appareil. L'écran Aujourd'hui vous donne un aperçu des informations importantes de la journée. Appuyez avec le stylet sur l'un des éléments listés pour en afficher les détails.**

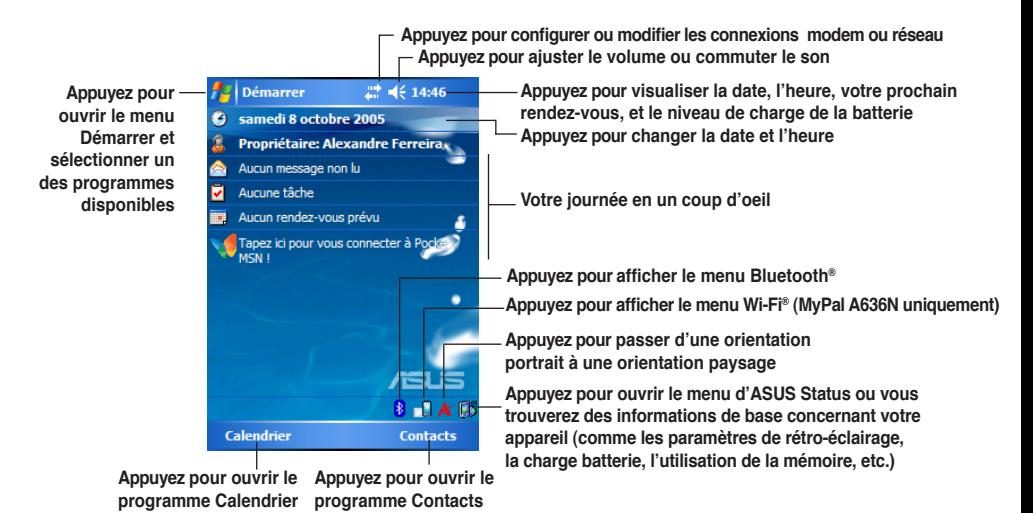

#### **Menu Démarrer**

**A partir du menu Démarrer, vous pouvez sélectionner l'élément Programmes, Paramètres, ou Aide.**

Pour ouvrir le menu Démarrer, appuyez sur l'icône **...** 

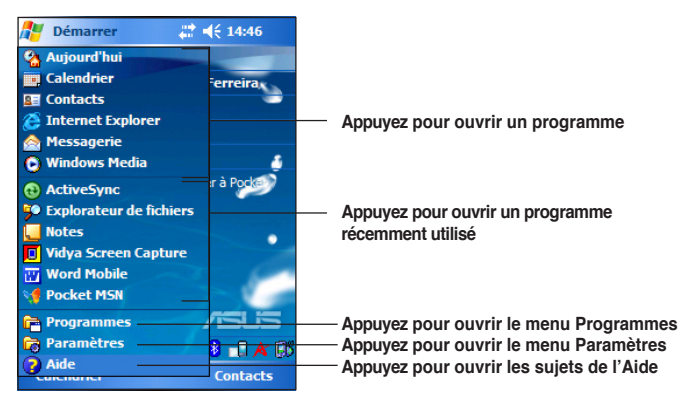

## **Saisir des informations**

**Vous pouvez saisir des informations dans votre appareil de l'une des manières suivantes:**

- **En appuyant** Appuyez sur l'icône clavier du bas de l'écran, puis tapez du texte.
- **En écrivant** Appuyez sur **Menu > Mode de saisie** et utilisez le stylet pour écrire. Puis, sélectionnez le texte et appuyez sur **Menu > Outils > Reconnaissance écriture**.
- **En dessinant** Appuyez sur **Menu > Mode de saisie** et utilisez le stylet pour dessiner.
- **En enregistrant** Appuyez sur **Menu > Afficher la barre d'enregistrement**. Puis, Appuyez sur le bouton d'enregistrement de la barre d'outils.

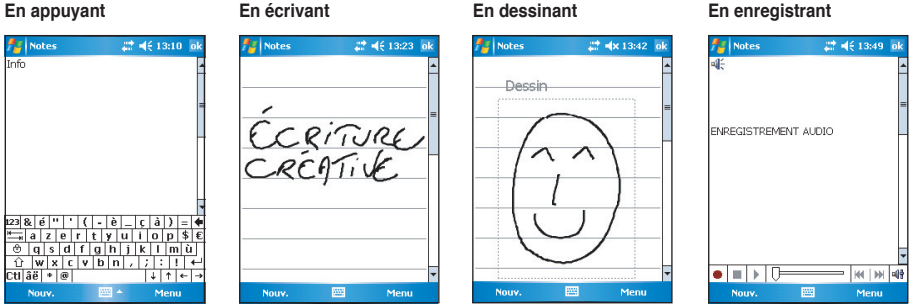

### **Références**

**Référez-vous aux sources suivantes pour plus d'informations sur le MyPal A636N/ A632N Pocket PC d'ASUS.**

**Manipulation** Manuel de l'utilisateur du MyPal A636N/A632N

**Aide en ligne** Aide Windows® Mobile 5.0 (sur votre appareil) Aide ActiveSync® (sur votre ordinateur)

#### **Sites Web et support technique**

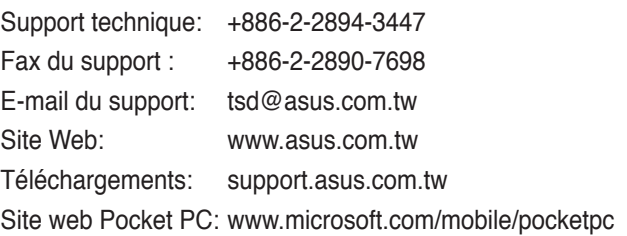